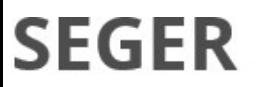

Secretaria de Estado de Gestão e Recursos Humanos

# Orientação aos Órgãos –<br>Patrimônio Cultural Orientação aos Órgãos -<br>Patrimônio Cultural BENS MÓVEIS  $P$ atrimônio Cultural<br>BENS MÓVEIS<br>ada, tombamento, distribuição e movimentação interna<br>para bens móveis de patrimônio cultural<br>soverno do estado

Registro de entrada, tombamento, distribuição e movimentação interna

DO ESPÍRITO SANTO

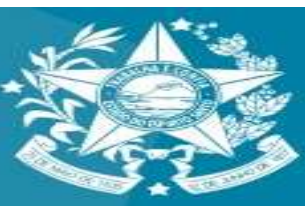

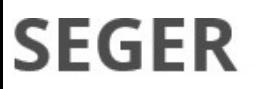

Secretaria de Estado de Gestão e Recursos Humanos

## Orientações gerais sobre<br>rimônio Cultural – <sub>Bens Móveis</sub> Orientações gerais sobre<br>Patrimônio Cultural – Bens Móveis<br>
<sub>porme Instrução Normativa do Tribunal de Contas do Estado do Espírito Santo – IN nº<br>2016/TCEES e alterações posteriores, o procedimento contábil patrimonial sobr</sub> Orientações gerais sobre<br>Patrimônio Cultural — Bens Móveis<br>Conforme Instrução Normativa do Tribunal de Contas do Estado do Espírito Santo – IN n°<br>036/2016/TCEES e alterações posteriores, o procedimento contábil patrimonial Orientações gerais sobre<br>Patrimônio Cultural — Bens Móveis<br>
conforme Instrução Normativa do Tribunal de Contábil — Bens Móveis<br>
Cosaf/2016/TCEES e alterações posteriores, o procedimento contábil patrimonial sobre o<br>
patrim **Orientações gerais sobre<br>Patrimônio Cultural — Bens Móveis**<br>Conforme Instrução Normativa do Tribunal de Contas do Estado do Espírito Santo — IN nº<br>O36/2016/TCES e alterações posteriores, o procedimento contábil patrimonia **Orientações gerais SC<br>
Patrimônio Cultural — Ber<br>
conforme Instrução Normativa do Tribunal de Contas do Estado do Espi<br>
036/2016/TCEES e alterações posteriores, o procedimento contábil pa<br>
patrimônio cultural deve ser tra Orientações gerais sobre do Espírito Santo – IN nº**<br>
Patrimônio Mio Cultural — Bens Móveis<br>
conforme Instrução Normativa do Tribunal de Contas do Estado do Espírito Santo – IN nº<br>
036/2016/TCEES e alterações posteriores, **Orientações gerais sobre <br>Patrimônio Cultural** — Bens Móveis<br>
conforme Instrução Normativa do Tribunal de Contas do Estado do Espírito Santo – IN n°<br>
036/2016/TCEES e alterações posteriores, o procedimento contábil patri **Crientação do Francisco do Patrimônio Cultural.**<br> **Patrimônio Cultural** — Bens Mó<br>
conforme Instrução Normativa do Tribunal de Contas do Estado do Espírito Santo –<br>
036/2016/TCEES e alterações posteriores, o procedimento

**Patrimôn** Cultural de Contas do Estado do Espírito Santo – IN n°<br>
236/2016/TCEES e alterações posteriores, o procedimento contábil patrimonial sobre o<br>
patrimônio cultural deve ser tratado de acordo com a Nota Técnica co **Patrimônio Cultural**<br> **Conforme** Instrução Normativa do Tribunal de Contas do Estado do Espírito Santo – IN n°<br>
036/2016/TCEES e alterações posteriores, o procedimento contábil patrimonial sobre o<br>
patrimônio cultural de distribuídos e movimentados para bens de patrimônio cultural e as operações aqui realizadas Conforme Instrução Normativa do Tribunal de Contas do Estado do Espírito Santo - IN n°<br>
036/2016/TCEES e alterações posteriores, o procedimento contábil patrimonial sobre o<br>
patrimônio cultural deve ser tratado de acordo c

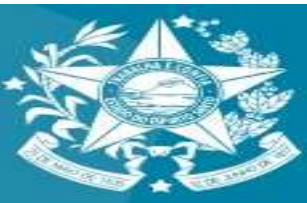

Ecretaria de Estado de<br>
bens que serão serveito de posse dos<br>
bens que serão serveito de posse dos<br>
reclassificados como serveito de serveito de contra extremidade por extremidade os contras extremidades como sistema SIGA, indevido.

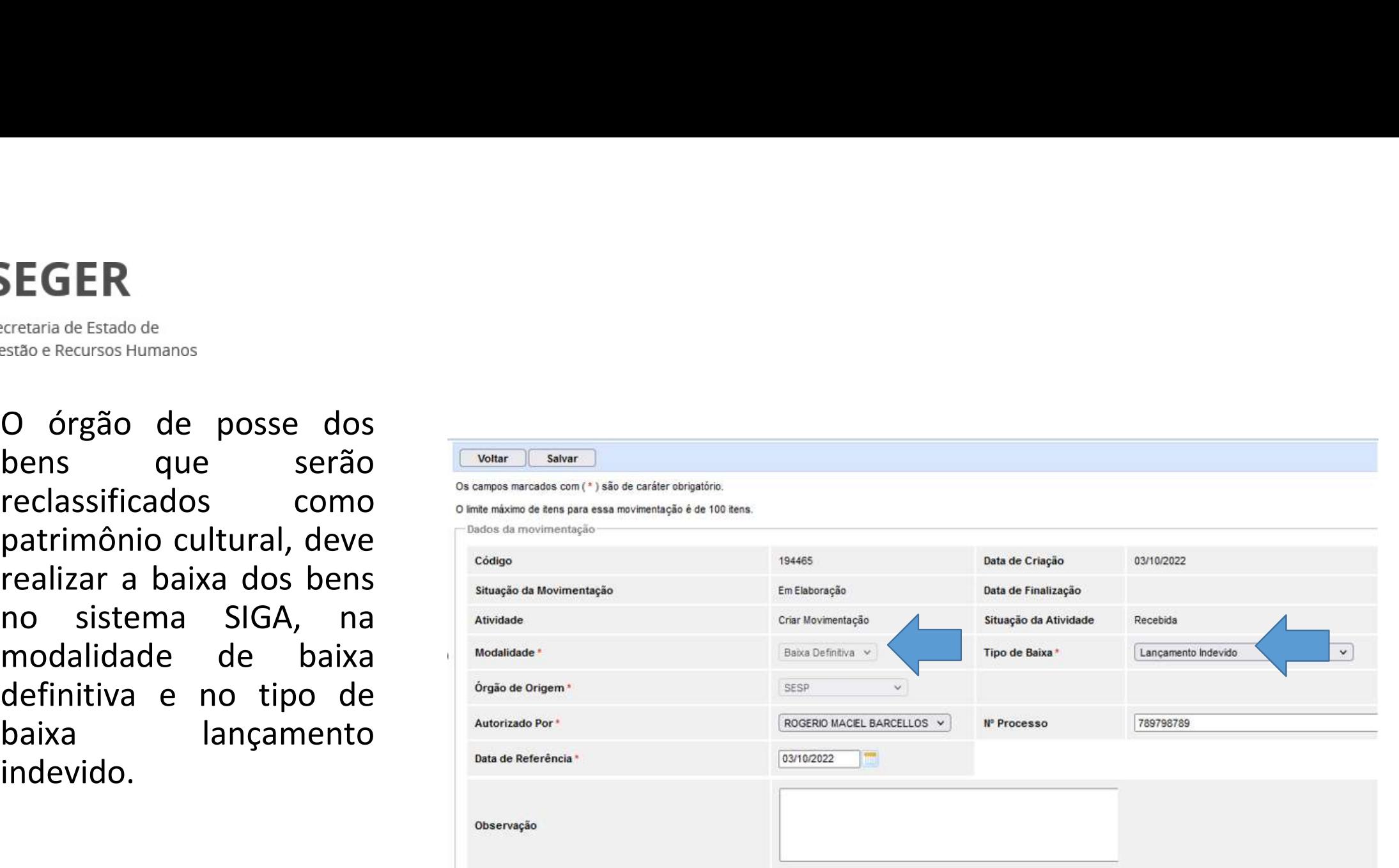

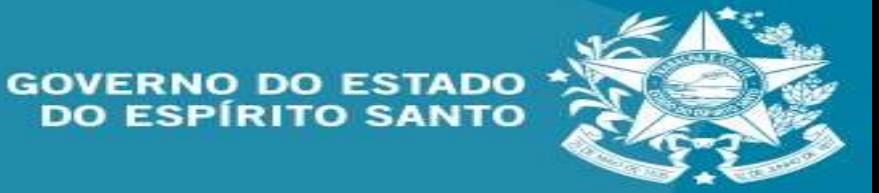

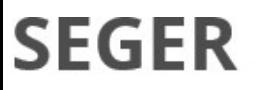

ER<br><sup>ia de Estado de</sup><br>Após a finalização da baixa do bem e sua depreciação, no sistema SIGA, o órgão deverá<br>encaminhar ao setor financeiro para respectivos ajustes.<br>O bem móvel comum foi baixado por ser classificado como be ão da baixa do bem e sua depreciação, no sistema SIGA, o órgão deverá<br>encaminhar ao setor financeiro para respectivos ajustes.<br>pomum foi baixado por ser classificado como bem de patrimônio cultural.<br>isãos de templosis, a b

O bem móvel comum foi baixado por ser classificado como bem de patrimônio cultural. Devido a restrições de tecnologia, o bem deve ser novamente ingressado, como bem móvel comum, realizar as etapas iniciais do ciclo de vida do bem (ingresso, tombamento e distribuição) e posteriormente a movimentação interna para bens de patrimônio cultural.

Seguem nas próximas páginas passo a passo sobre a forma de tratamento dos bens de patrimônio cultural no sistema SIGA.

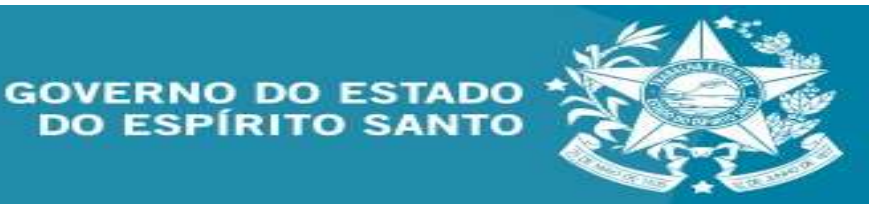

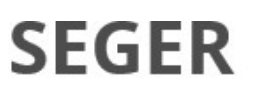

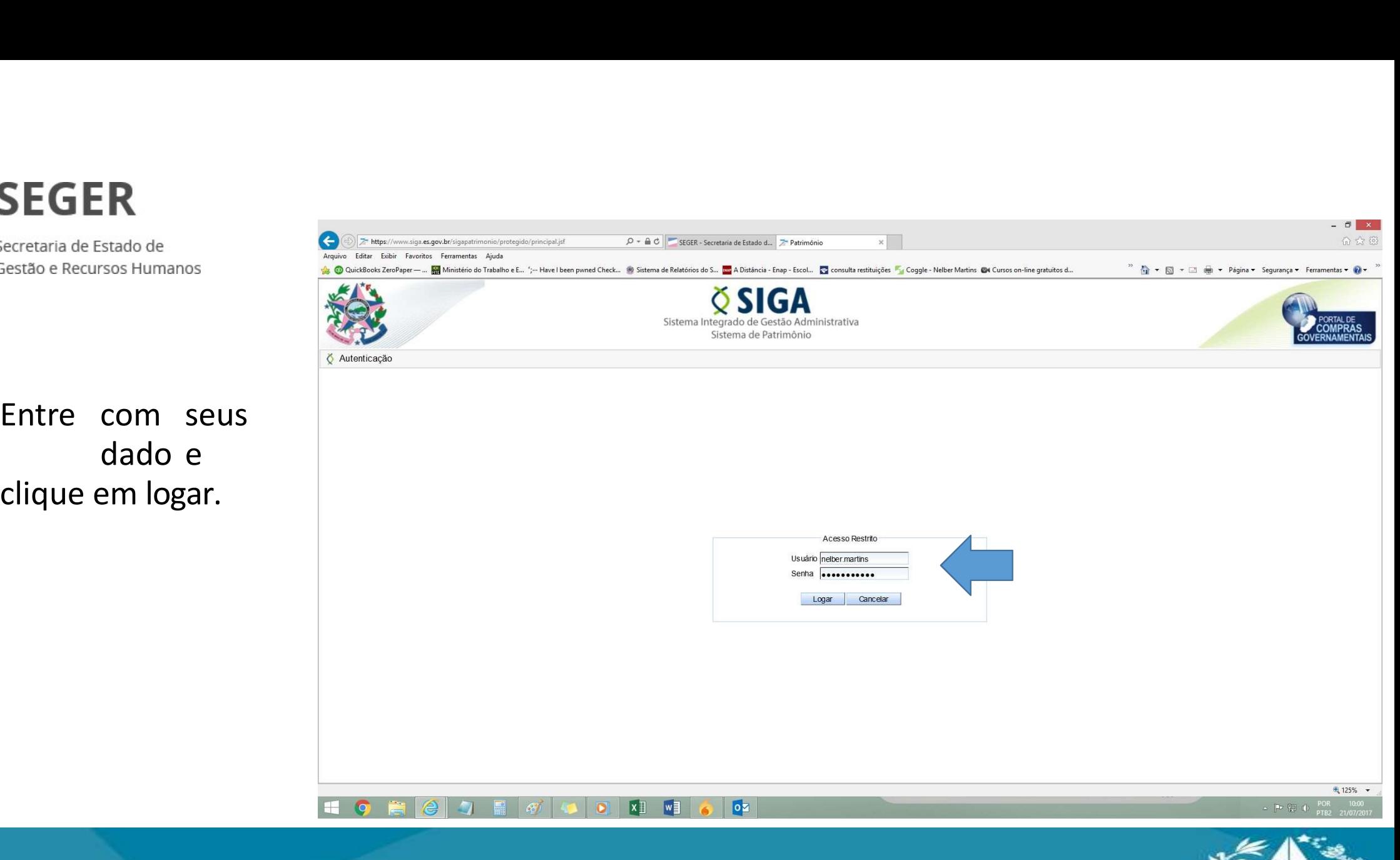

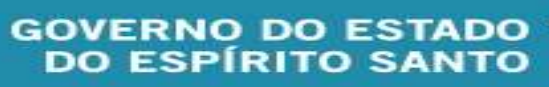

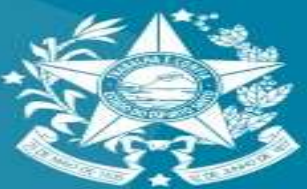

 $\Box$   $\times$ 

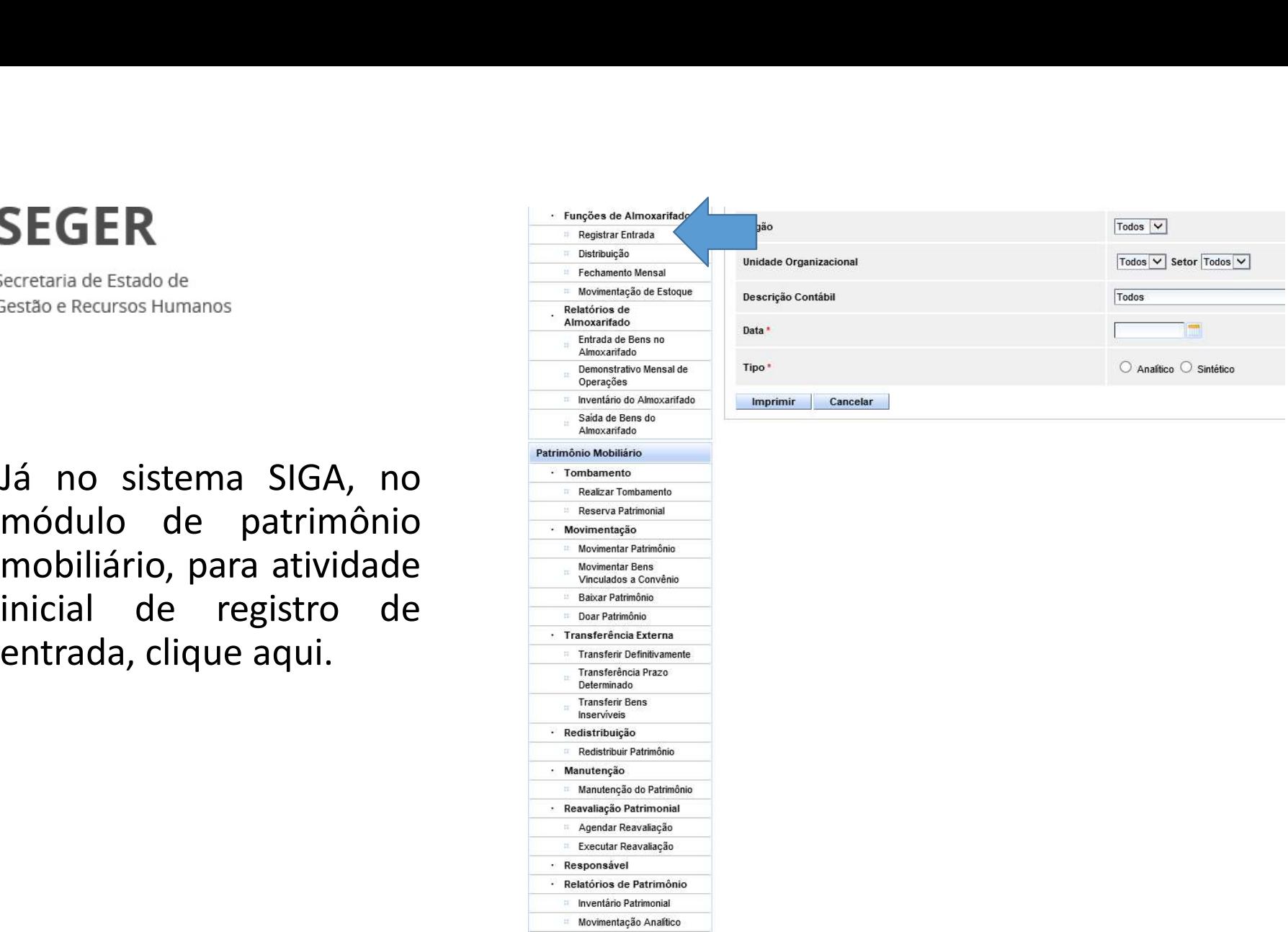

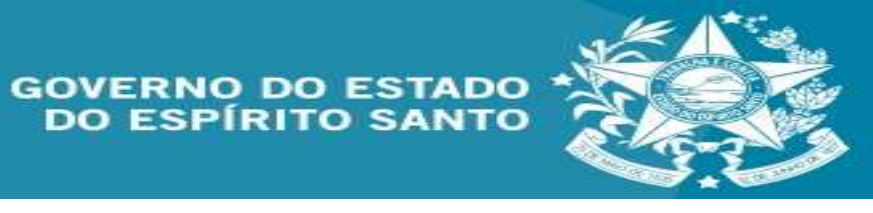

entrada.

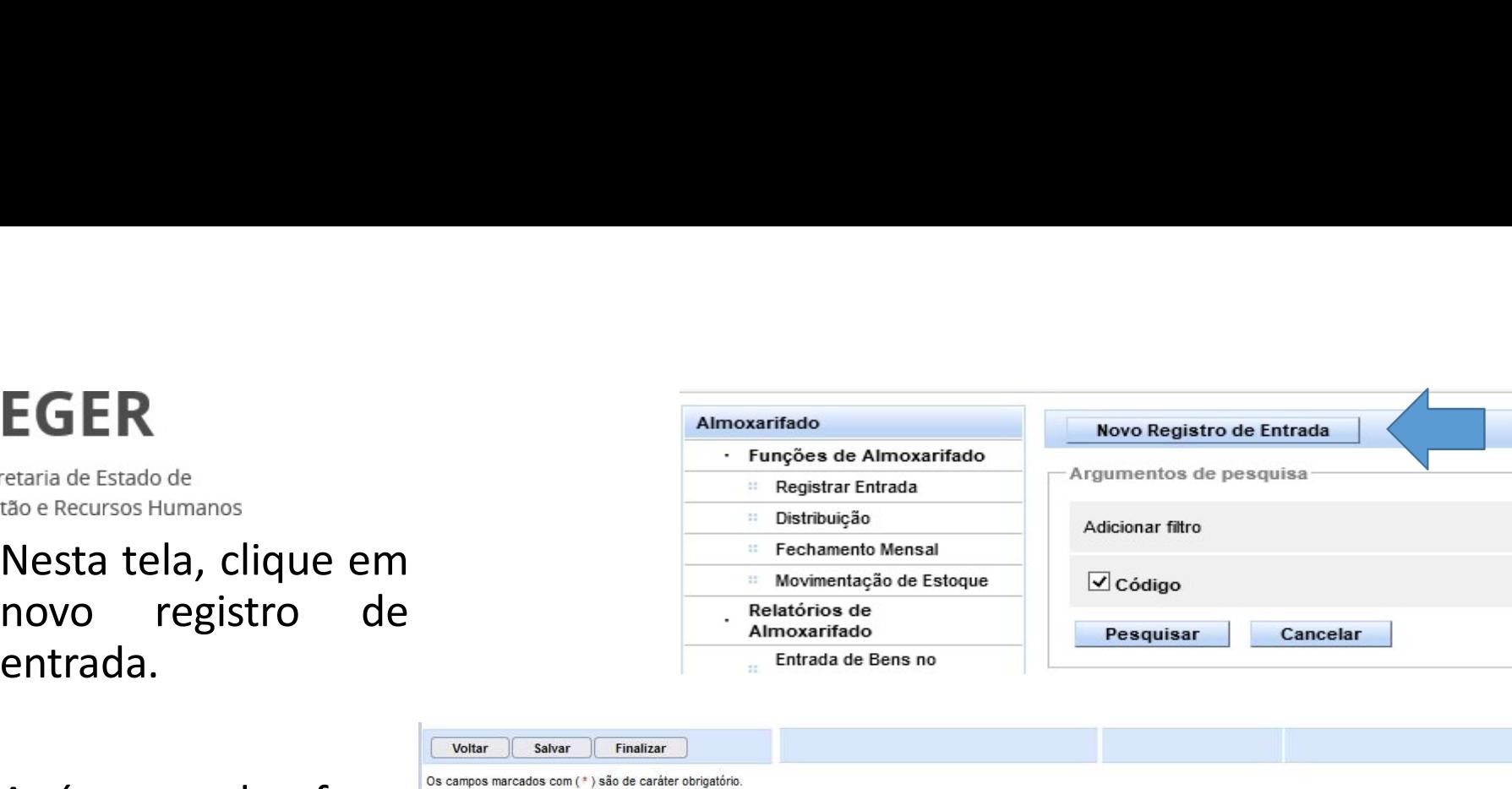

reingresso bem cultural

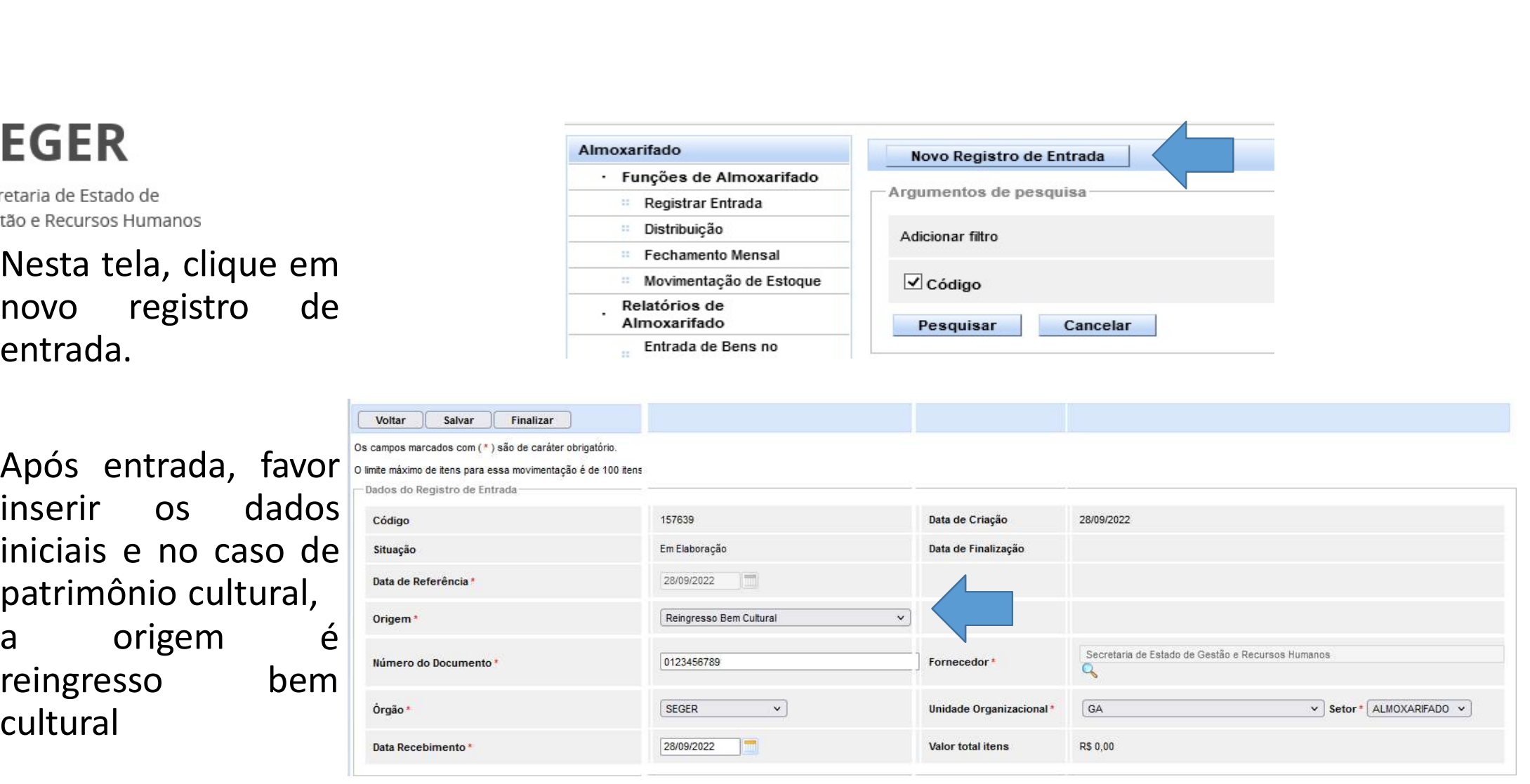

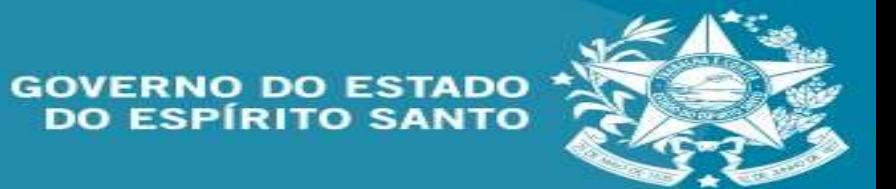

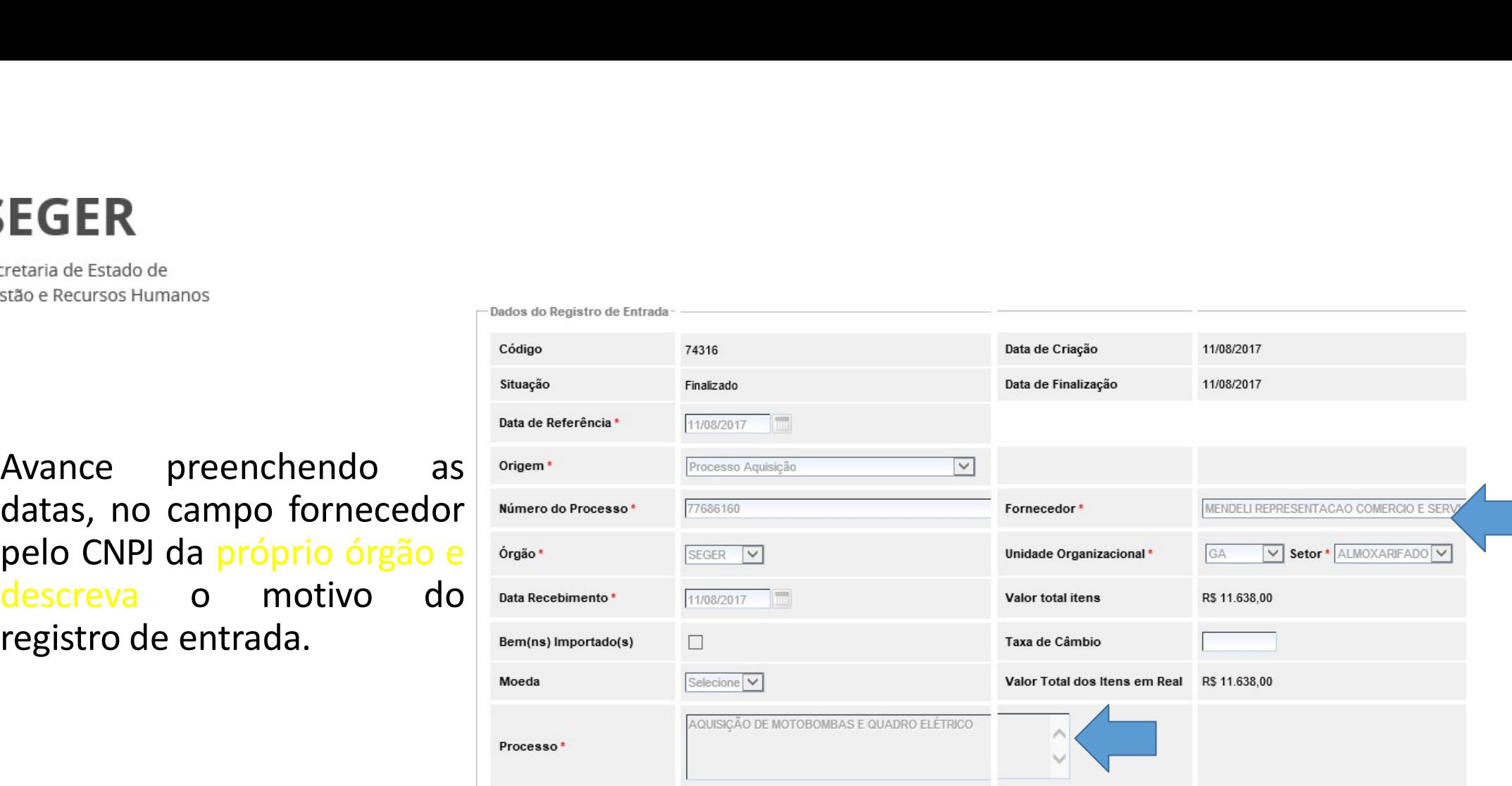

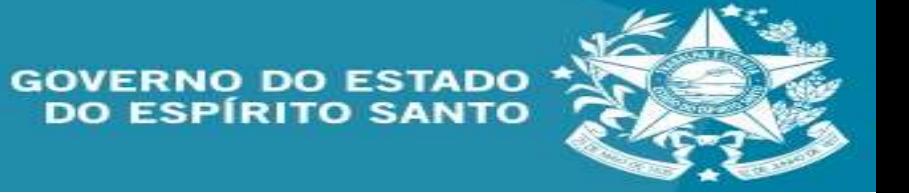

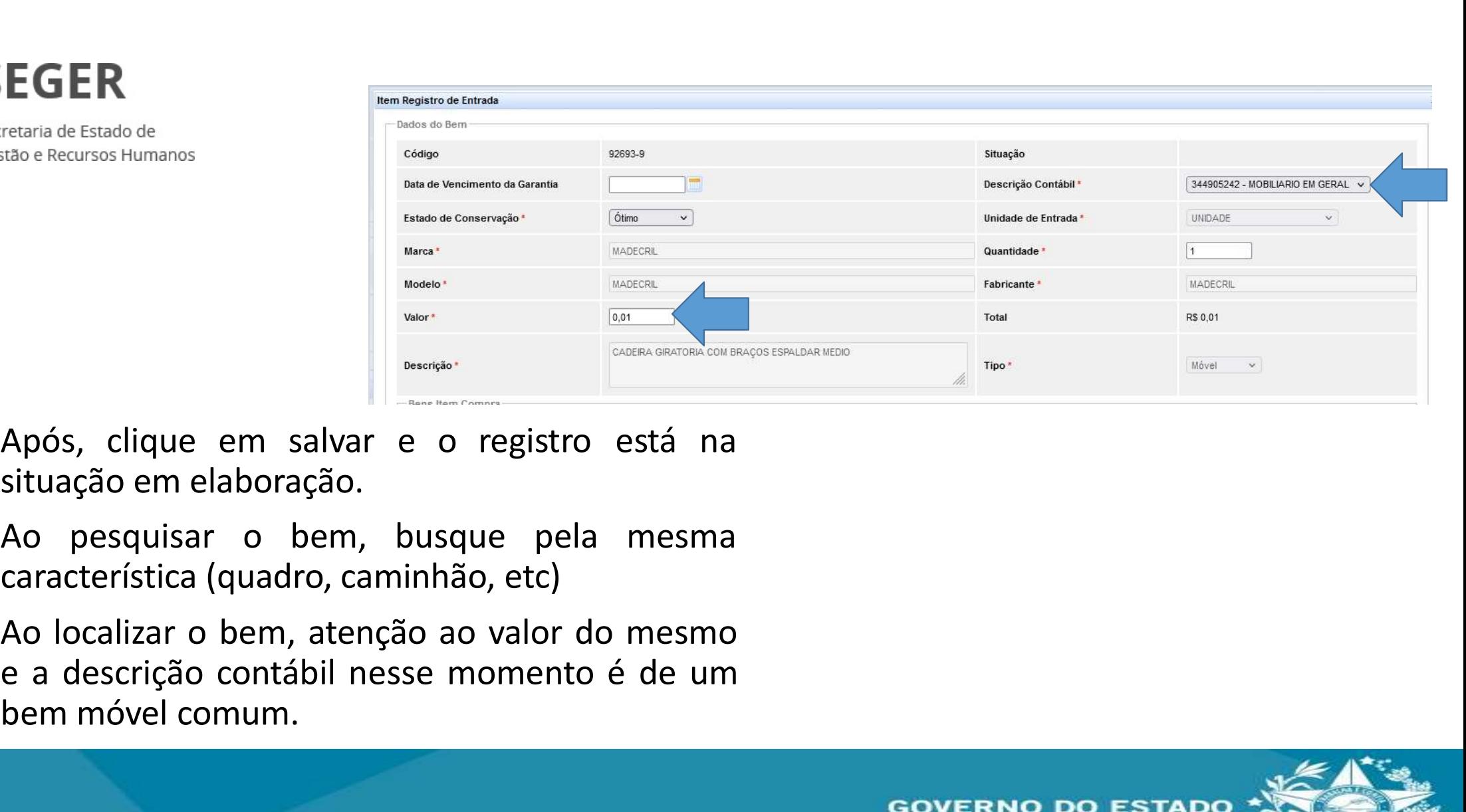

Após, clique em salvar e o registro está na<br>situação em elaboração.<br>Ao pesquisar o bem, busque pela mesma<br>característica (quadro, caminhão, etc)<br>Ao localizar o bem, atenção ao valor do mesmo<br>e a descrição contábil nesse mo

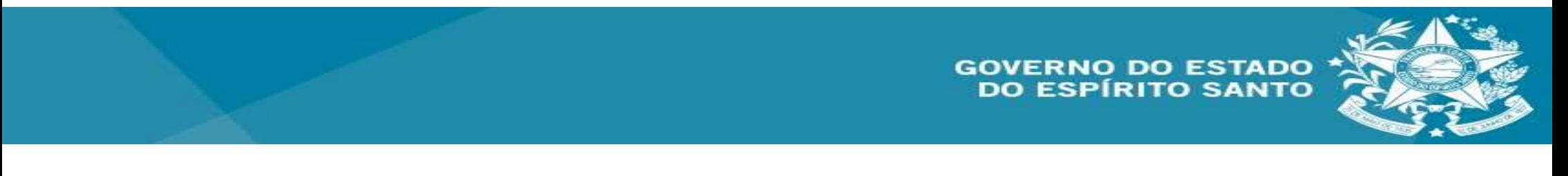

SEGER<br>
Escretaria de Estado de<br>
Para iniciar atividade<br>
Para iniciar atividade<br>
de tombamento clique<br>
realizar<br>
tombamento. SEGER<br>
Exercetaria de Estado de<br>
Estão e Recursos Humanos<br>
Para iniciar atividade<br>
de tombamento clique<br>
em calizar<br>
tombamento.<br>
Para iniciar atividade<br>
em calizar<br>
tombamento. SEGER<br>
Escretaria de Estado de<br>
Estão e Recursos Humanos<br>
Para iniciar atividade<br>
de tombamento clique<br>
em realizar<br>
tombamento.<br>
Insira os dados, com a de tombamento clique<br>em realizar<br>tombamento.

tombamento, observe<br>que o item está no<br>almoxarifado.

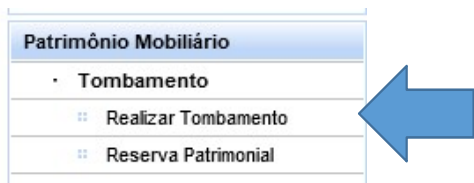

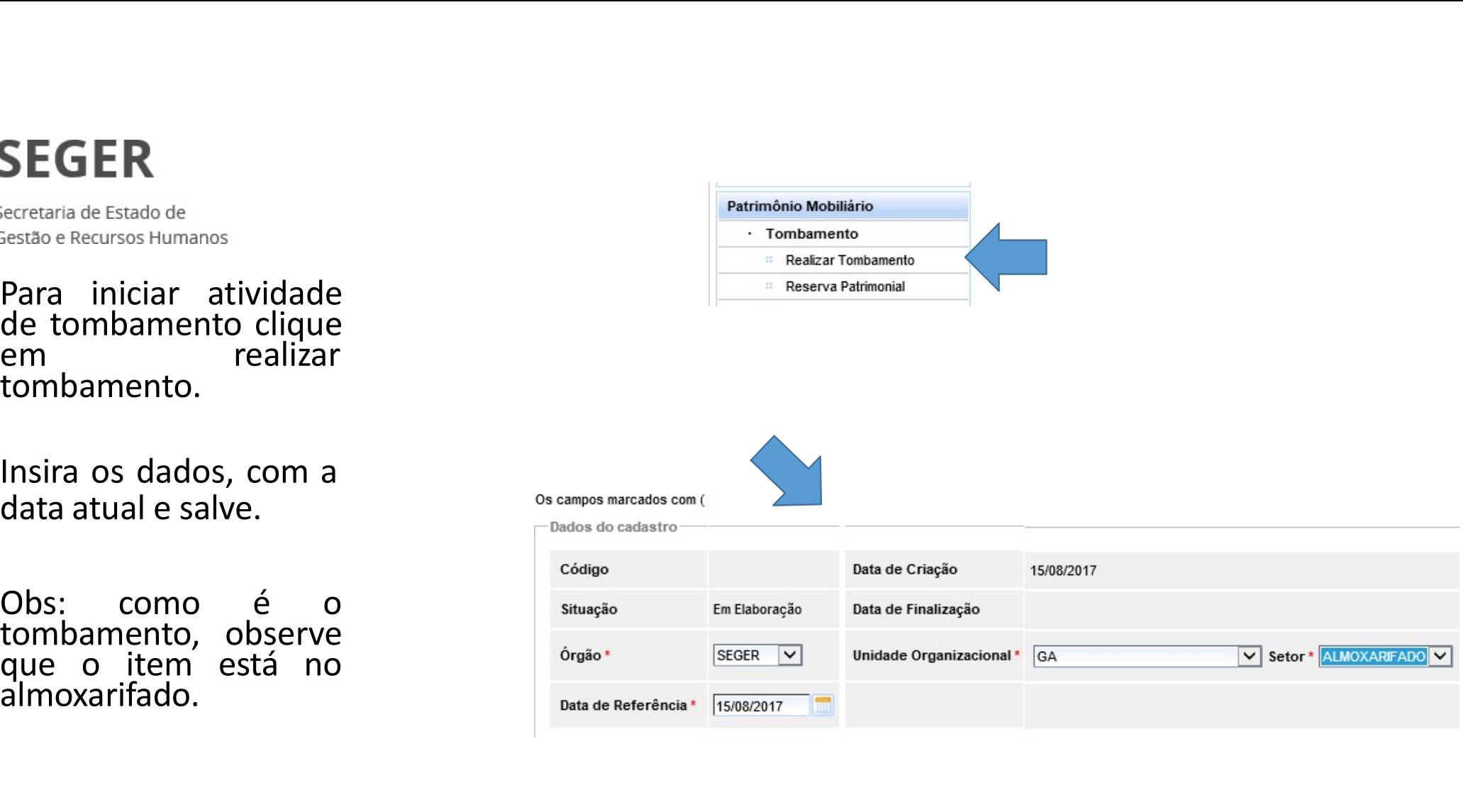

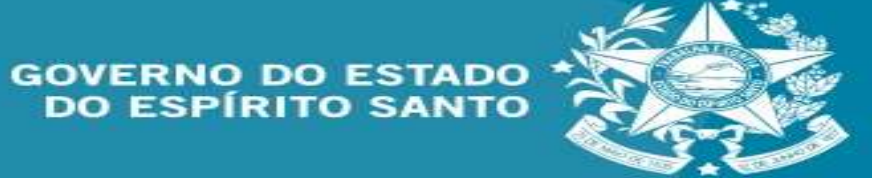

busque.

SEGER<br>
Secretaria de Estado de<br>
Insira o código o consumero de Constantina<br>
Dusque.<br>
O sistema vai retornar o<br>
código com a descrição<br>
do mesmo. Confira se é<br>
o mesmo item e ao lado<br>
da descrição, dentre<br>
outros dados, hav SEGER<br>
Eccretaria de Estado de<br>
Insira o código o consumer de al consumer de consumer de la consumer de la consumer de la consumer de consumer de consumer de consumer de consumer de consumer de consumer de consumer de cons SEGER<br>
Secretaria de Estado de<br>
Insira o código o composition de Brasileira e conceiro de Brasileira e de Brasileira e Conceiro de Brasileira e Conceiro de Brasileira e Conceiro de Brasileira e Conceiro de Desenvoltera e c Examples and the control of the case of the control of the case of the control of the case of the control of the control of the case of the control of the control of the control of the control of the control of the control Sestão e Recursos Humanos<br>
Dusque.<br>
O sistema vai retornar o<br>
do mesmo. Confira se é<br>
o mesmo item e ao lado<br>
da descrição, dentre<br>
outros dados, haverá o<br>
quantidade. Nesse caso<br>
você deve marcar a<br>
quantidade correta,<br>
m correta,  $\begin{array}{|c|c|} \hline \textbf{Tequiar} & \textbf{Cancair} \\\hline \textbf{2} & \textbf{Cocolar} \\\hline \textbf{2} & \textbf{Cocolar} \\\hline \textbf{2} & \textbf{Cocolar} \\\hline \textbf{2} & \textbf{Cocolar} \\\hline \textbf{2} & \textbf{Cocolar} \\\hline \textbf{2} & \textbf{Cocolar} \\\hline \textbf{2} & \textbf{Cocolar} \\\hline \textbf{2} & \textbf{Cocolar} \\\hline \textbf{2} & \textbf{Cocolar} \\\hline \textbf{2} & \textbf{Cocolar$ quantidade correta,<br>marque e clique em Musque.<br>
O sistema vai retornar o<br>
código com a descrição<br>
do mesmo item e ao lado<br>
da descrição, dentre<br>
outros dados, haverá o<br>
campo editável<br>
quantidade. Nesse caso<br>
você deve marcar a<br>
quantidade correta,<br>
marque e cl adicionar.

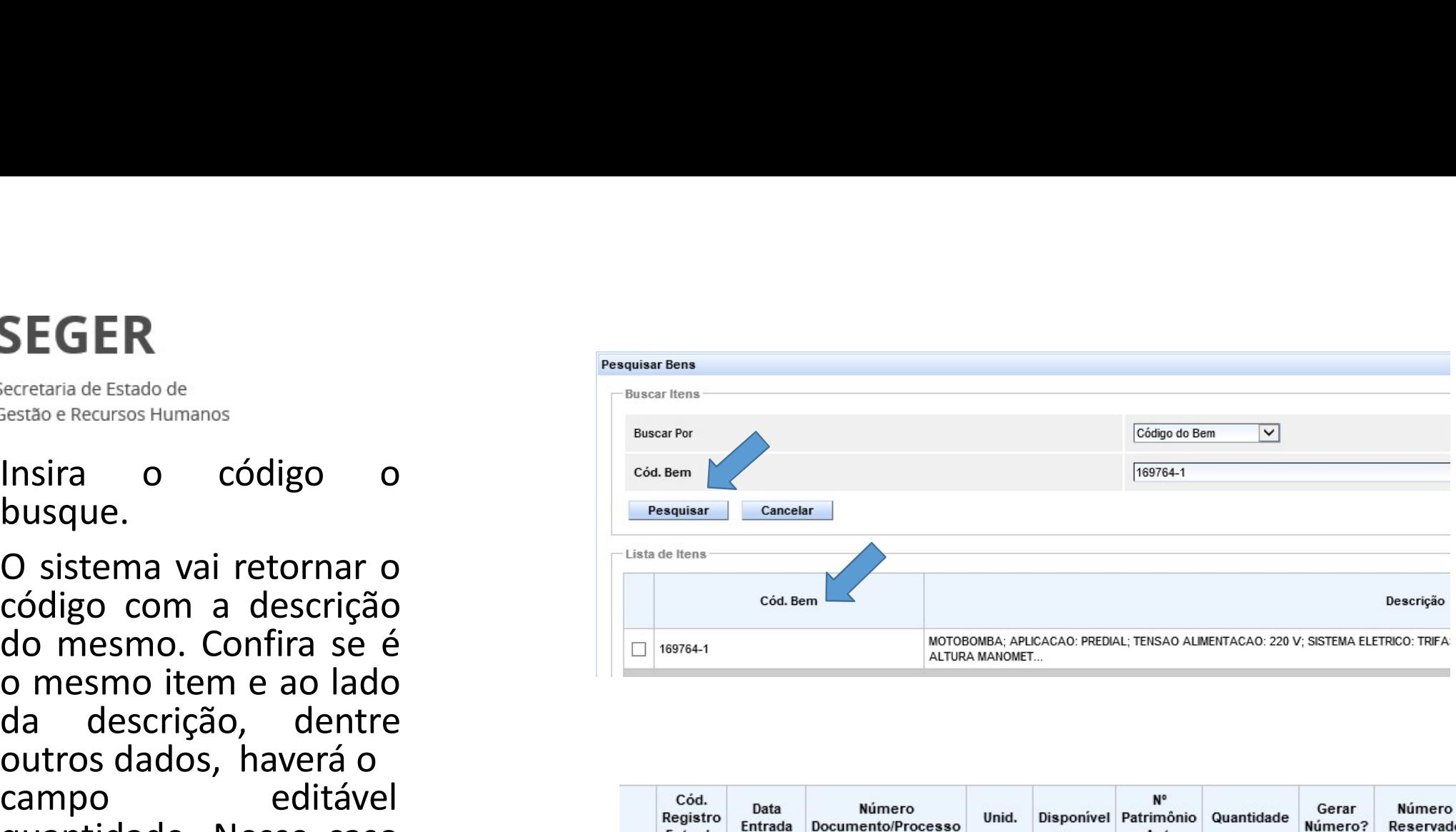

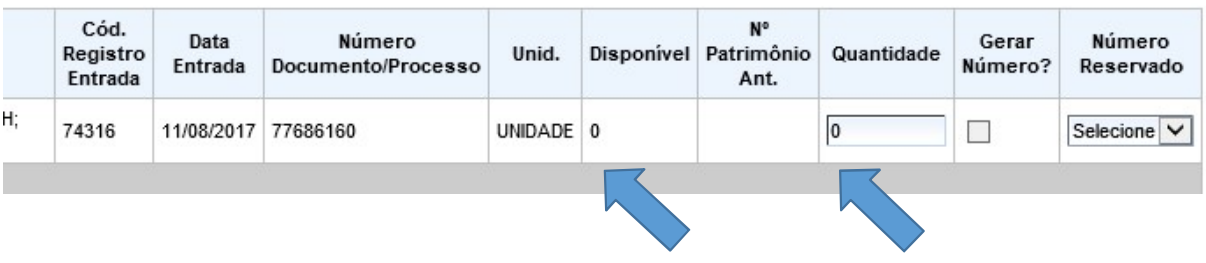

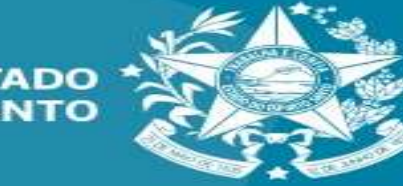

**GOVERNO DO ESTADO DO ESPÍRITO SANTO** 

(informativa atenção se o item tiver o equipamentos) Salve e finalize.<br>
Salve e finalización de la listagem de<br>
Salve e finalize.<br>
Salve e finalize.<br>
Salve e finalize.<br>
O sistema vai retornar operação realizada com<br>
Salve e finalize.<br>
O sistema vai retornar operação realizad

sucesso.

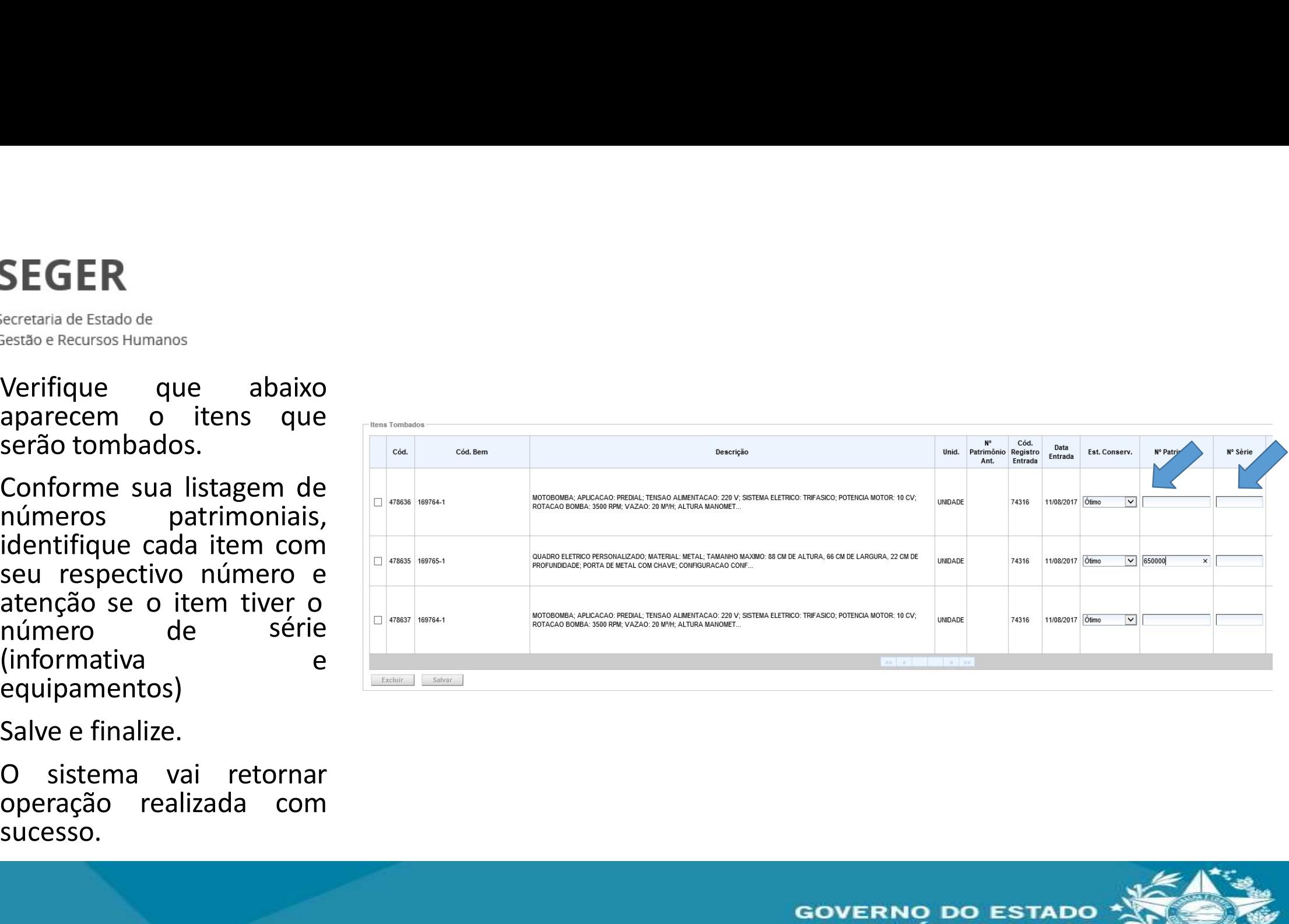

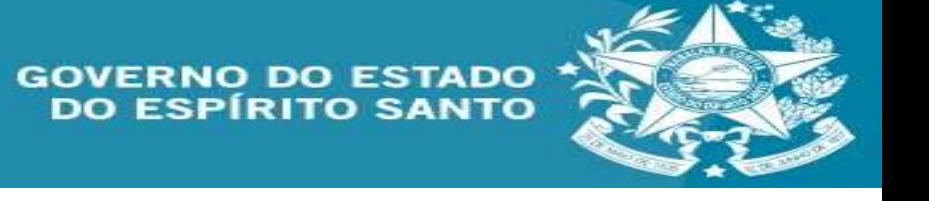

SEGER<br>
Ecretaria de Estado de<br>
Com os itens já<br>
tombados, agora<br>
você deve fazer a saída deles do SEGER<br>
Ecretaria de Estado de<br>
Com os itens já<br>
tombados, agora<br>
você deve fazer a saída deles do<br>
almoxarifado, referencemento de segistrariativa<br>
almoxarifado, referencemento de segistrariativa SEGER<br>
Você deve fazer a<br>
você deve fazer a<br>
almoxarifado, a agora<br>
você deve fazer a<br>
saída deles do substrução de Almoxarifado,<br>
elicando em substrução de Estaque<br>
e Almoxarifado,<br>
elicando em substrução de Estaque<br>
de l  $\begin{tabular}{l|c|c|c|} \hline \multicolumn{1}{c}{\textbf{SCER}}\\ \hline \multicolumn{1}{c}{\textbf{S}} & \multicolumn{1}{c}{\textbf{S}} & \multicolumn{1}{c}{\textbf{S}} & \multicolumn{1}{c}{\textbf{S}} & \multicolumn{1}{c}{\textbf{S}} & \multicolumn{1}{c}{\textbf{S}} & \multicolumn{1}{c}{\textbf{S}} & \multicolumn{1}{c}{\textbf{S}} & \multicolumn{1}{c}{\textbf{S}} & \multicolumn{1}{c}{\textbf{S}} & \multicolumn{1}{c}{\textbf{S}} & \multicolumn{1$ almoxarifado,  $\begin{tabular}{llllllllll} \textbf{SGER} & \textbf{8} & \textbf{8} & \textbf{8} & \textbf{8} & \textbf{9} & \textbf{10} & \textbf{10} & \textbf{10} & \textbf{10} & \textbf{10} & \textbf{10} & \textbf{10} & \textbf{10} & \textbf{10} & \textbf{10} & \textbf{10} & \textbf{10} & \textbf{10} & \textbf{10} & \textbf{10} & \textbf{10} & \textbf{10} & \textbf{10} & \textbf{10} & \textbf{10} & \textbf{1$ EGER<br>
SEGER<br>
Estado e Recursos Humanos<br>
Com os itens já<br>
tombados, agora<br>
você deve fazer a saída deles do registraristado e proposarifado,<br>
almoxarifado, e em distribuição, na aba<br>
almoxarifado.<br>
Após, clique em nova dist almoxarifado. Example de Estado de Estado de Estado de Estado de Estado de Compositions<br>
Após, de Compositions de Almosaritado de Compositions de Almosaritado de Compositions de Almosaritado de Compositions de Almosaritado de Compositio Estado e Baddo de Baddo e Baddo e Baddo e Baddo e Baddo de les do almoxarifado,<br>almoxarifado, a apora você deve fazer a saída deles do almoxarifado,<br>distribuição, na aba<br>distribuição, na aba<br>almoxarifado.<br>Após, clique em n

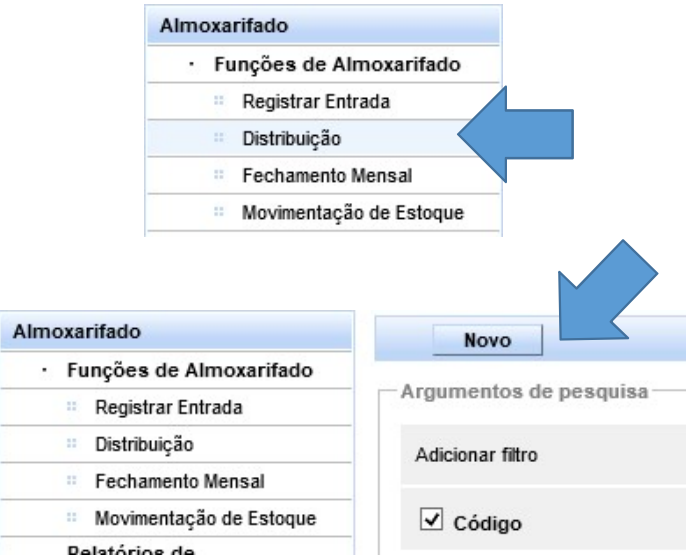

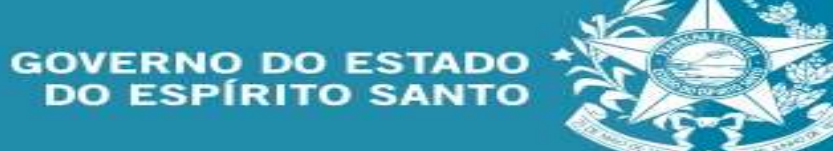

móveis.

movimentação.

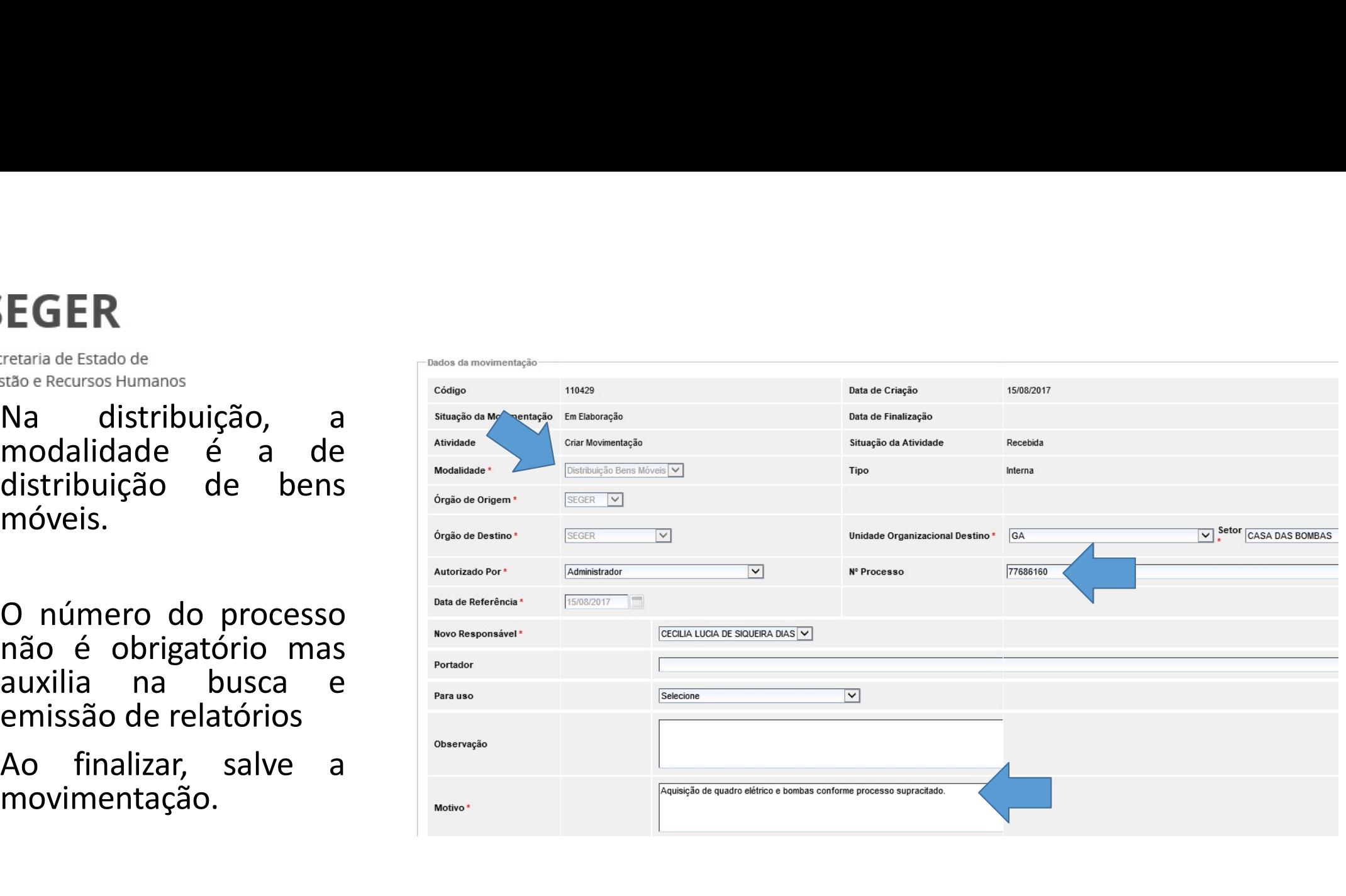

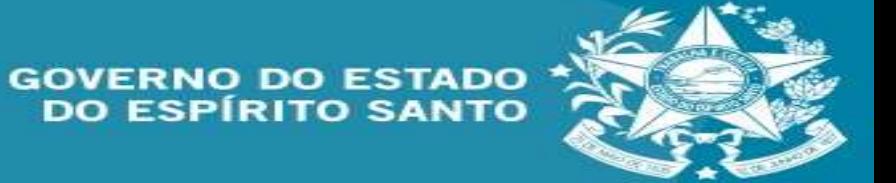

patrimônios.

mesmo.

Quando concluir a inserção de todos, salve.

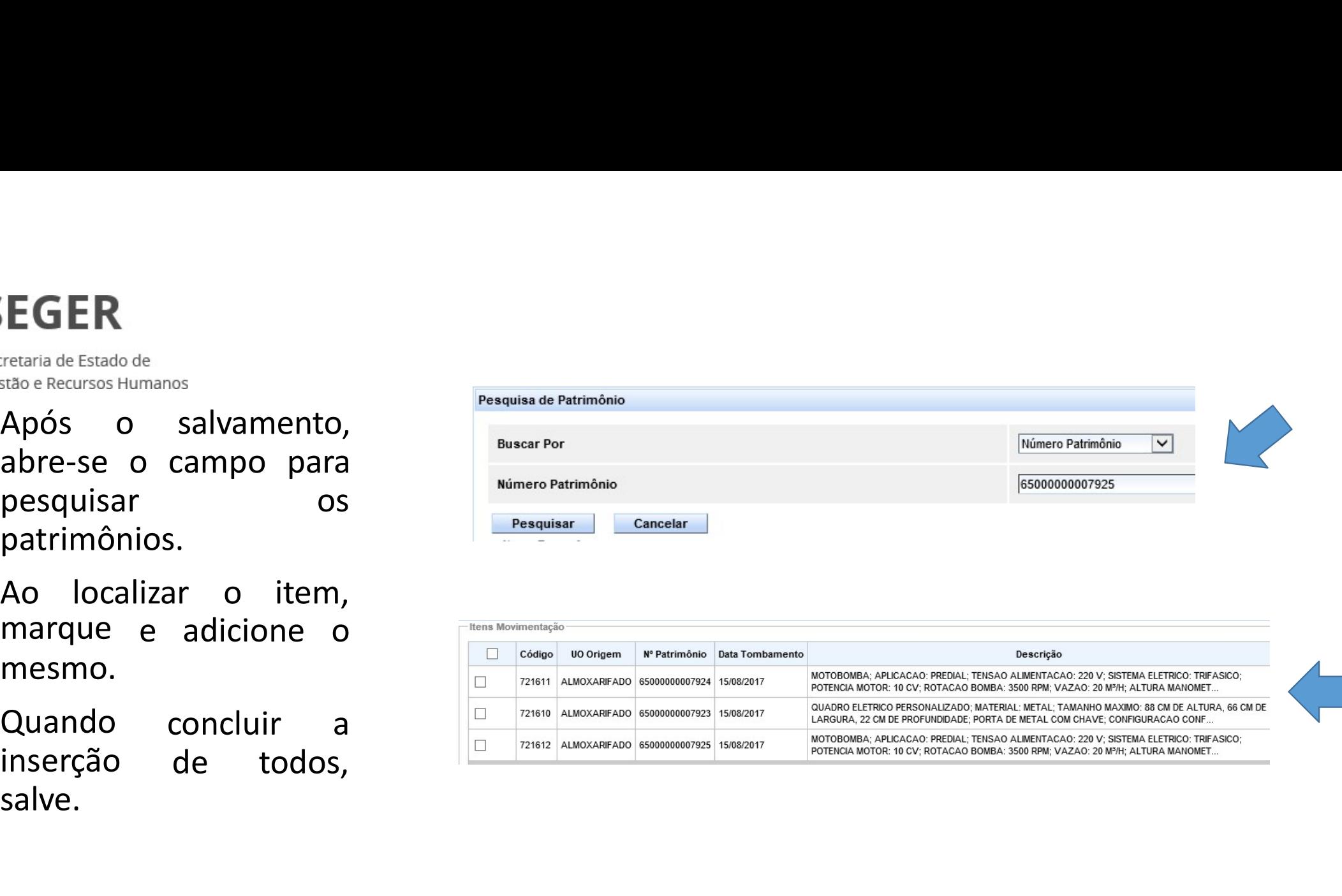

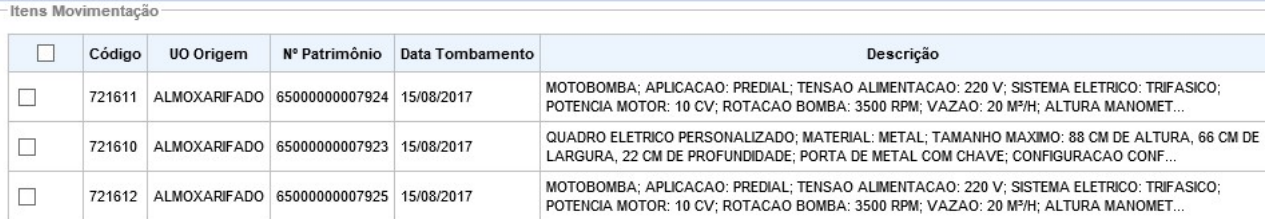

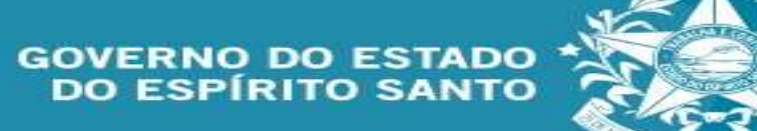

FIGER<br>
Secretaria de Estado de<br>
Após o mensagem de<br>
operação realizada com<br>
sucesso, clique em<br>
tramitar. **SEGER**<br>
EGER<br>
Estado de Recursos Humanos<br>
Após o mensagem de<br>
operação realizada com<br>
sucesso, clique em<br>
tramitar.<br>
Na janela aberta, Santa de Estado de Estado de Estado de Estado de Estado de Estado de Asião e Recursos Humanos<br>Após o mensagem de Operação realizada com<br>sucesso, clique em sucesso, clique em tramitar.<br>Na janela aberta, marque em finalizar tramitar.

SEGER<br>
Erstaria de Estado de<br>
Após o mensagem de<br>
operação realizada com<br>
sucesso, clique em<br>
tramitar.<br>
Na janela aberta,<br>
marque em finalizar<br>
movimentação e<br>
encaminhe, receba e no **EGER**<br>
Estado de Recursos Humanos<br>
Após o mensagem de<br>
operação realizada com<br>
sucesso, clique em finalizar<br>
tramitar.<br>
Na janela aberta,<br>
marque em finalizar<br>
movimentação e<br>
encaminhe, receba e no<br>
clique no voltar na **EGER**<br>
Eretaria de Estado de<br>
stato e Recursos Humanos<br>
Após o mensagem de<br>
operação realizada com<br>
sucesso, clique em<br>
tramitar.<br>
Na janela aberta,<br>
marque em finalizar<br>
movimentação e<br>
encaminhe, receba e no<br>
clique no EGER<br>
Eretaria de Estado de<br>
Após o mensagem de<br>
operação realizada com<br>
sucesso, clique em<br>
tramitar.<br>
Na janela aberta,<br>
marque em finalizar<br>
movimentação e<br>
encaminhe, receba e no<br>
clique no voltar na<br>
parte de cima.<br>
N CLIFT<br>
ELITE CRESTATE CRESSION CRESSION CRESSION CRESSION CRESSION CONTRACTOR CONTRACTOR SERVICE O OPERAÇÃO PORTAÇÃO PORTAÇÃO PORTAÇÃO PORTAÇÃO CONTRACTOR CRESSION CONTRACTOR CRESSION CONTRACTOR CRESSION CONTRACTOR CRESSIO ENCENTRESSERIES<br>
Extrainade Estado de<br>
Após o mensagem de<br>
operação realizada com<br>
sucesso, clique em<br>
tramitar.<br>
Na janela aberta,<br>
marque em finalizar<br>
movimentação e<br>
encaminhe, receba e no<br>
clique no voltar na<br>
parte d stao e Recursos Humanos<br>Após o mensagem de<br>operação realizada com<br>sucesso, clique em<br>tramitar.<br>Na janela aberta,<br>marque em finalizar<br>movimentação e<br>encaminhe, receba e no<br>clique no voltar na<br>parte de cima.<br>Na tela inicial, Após o mensagem de<br>operação realizada com<br>sucesso, clique em<br>tramitar.<br>Na janela aberta,<br>marque em finalizar<br>movimentação e<br>encaminhe, receba e no<br>clique no voltar na<br>parte de cima.<br>Na tela inicial, clique<br>em finalizar.<br>O peração realizada com sucesso, clique em tramitar.<br>
Na janela aberta,<br>
marque em finalizar<br>
movimentação e encaminhe, receba e no<br>
clique no voltar na<br>
parte de cima.<br>
Na tela inicial, clique em finalizar.<br>
O bem estará di

- 
- distribuído.

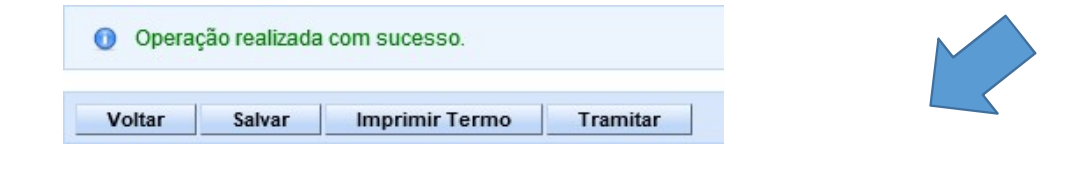

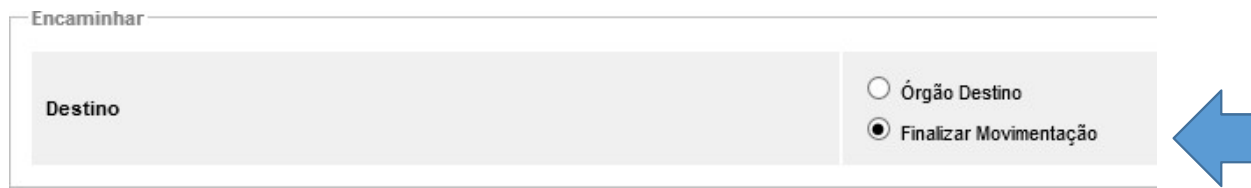

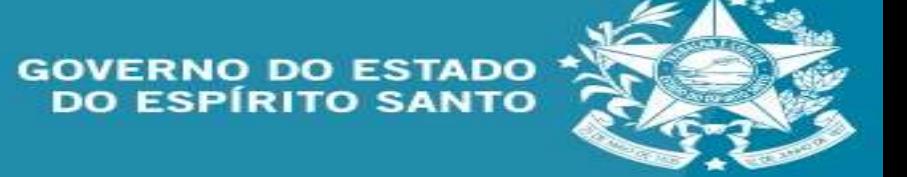

EGER<br>
EGER<br>
Estado de Recursos Humanos<br>
Para continuar a movimentação de bens<br>
de patrimônio cultural, en alizar Tombamento<br>
deve-se realizar a en alizar Dimbard<br>
movimentação interna e Movimentação<br>
de patrimônio cultural EGER<br>
Para continuar a<br>
movimentação de bens<br>
de patrimônio cultural,<br>
deve-se realizar a<br>
movimentação interna « Movimentação interna<br>
de patrimônio cultural,<br>
no mesmo dia de sua<br>
distribuição, para não<br>
distribuição, pa de Caral de Estado de Recursos Humanos<br>
astão e Recursos Humanos<br>
de patrimônio cultural,<br>
deve-se realizar a de patrimônio cultural,<br>
deve-se realizar a de patrimônio cultural,<br>
de patrimônio cultural,<br>
no mesmo dia de su causar inconsistências. Para continuar a<br>
movimentação de bens<br>
de patrimônio cultural,<br>
deve-se realizar a<br>
movimentação interna<br>
de patrimônio cultural,<br>
no mesmo dia de sua<br>
distribuição, para não<br>
causar<br>
inconsistências.<br>
Para tal, clique em movimentação de bens<br>
de patrimônio cultural,<br>
deve-se realizar a<br>
movimentação interna<br>
de patrimônio cultural,<br>
no mesmo dia de sua<br>
distribuição, para não<br>
causar<br>
movimentar is para tal, clique em<br>
movimentar patrimôni

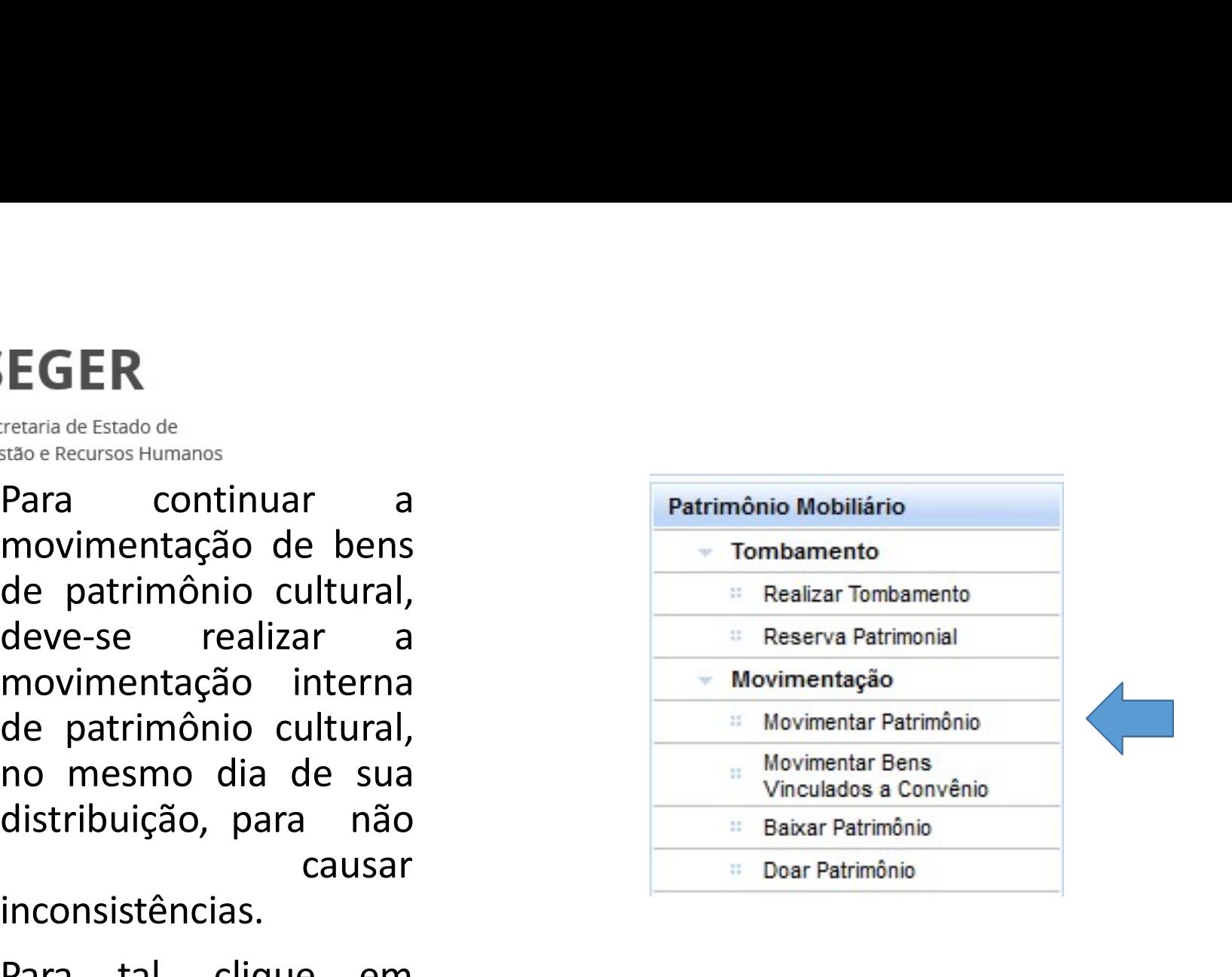

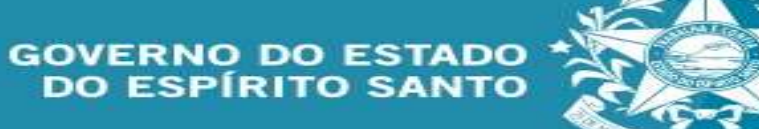

SEGER<br>
Securition de Estado de<br>
patrimônio cultural é <sup>Codigio</sup>n de California (para di movimentação<br>
similar a movimentação survivene de considerada de para distributions<br>
de bens em geral.<br>
Entretanto, a considerada de m Entretanto, modalidade movimentação interna Data de Referência 28009/2022 de bens em geral. de patrimônio cultural assim selecionados.

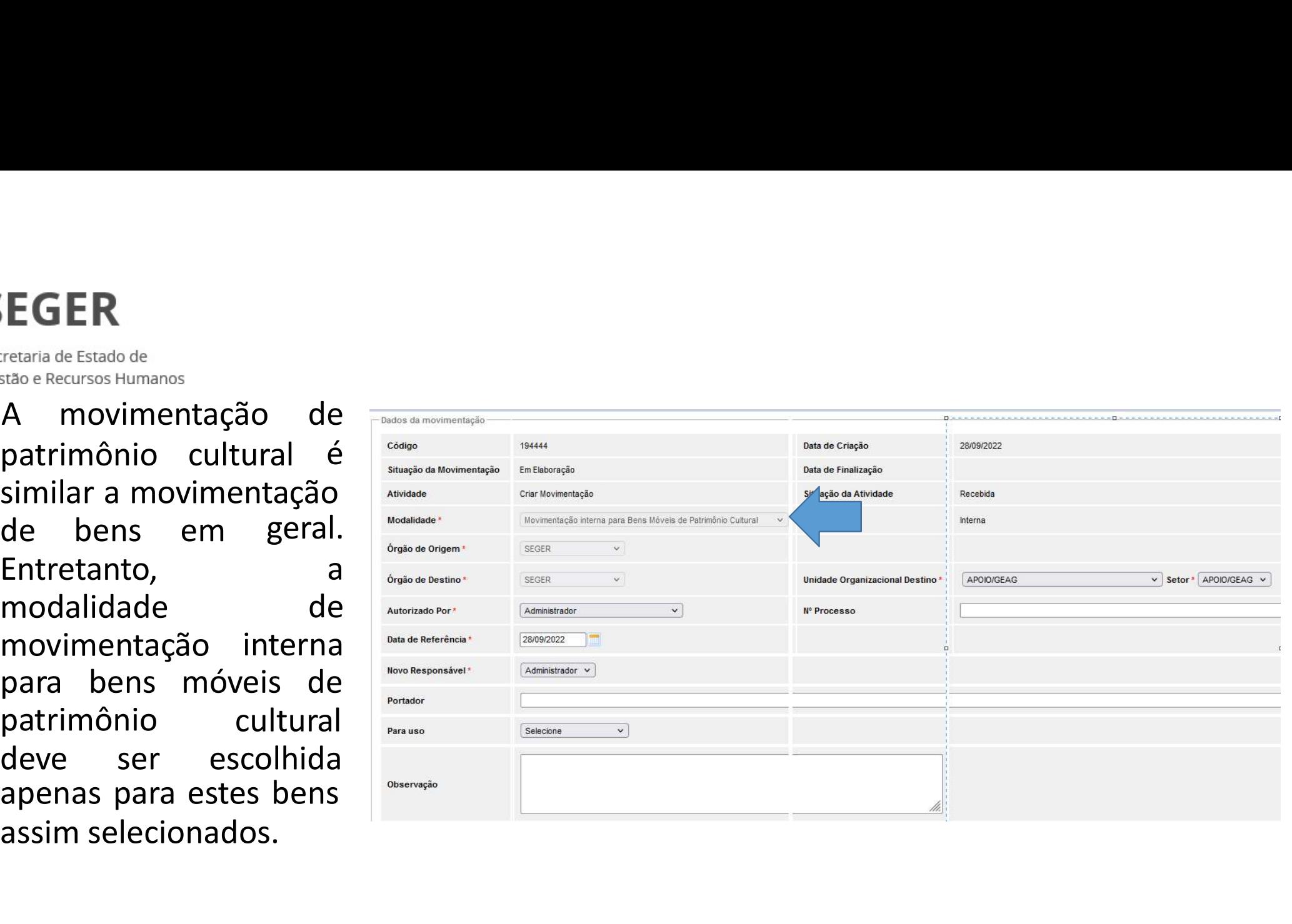

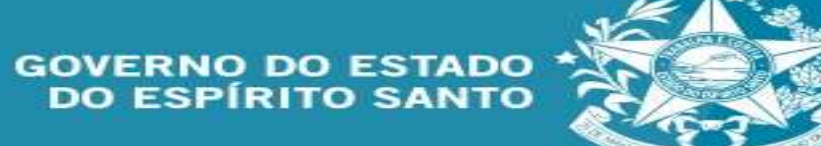

## **SEGER**

Secretaria de Estado de Gestão e Recursos Humanos Após concluir a movimentação interna de<br>patrimônio cultural, os autos devem ser<br>encaminhados-ao-setor-financeiro-que-realizará<br>os-ajustes-necessários. Após concluir a movimentação interna de<br>patrimônio cultural, os autos devem ser<br>encaminhados ao setor financeiro que realizará<br>os ajustes necessários. Após concluir a movimentação interna de<br>patrimônio cultural, os autos devem ser<br>encaminhados ao setor financeiro que realizará<br>os ajustes necessários. Após concluir a movimentação interna d<br>patrimônio cultural, os autos devem se<br>encaminhados ao setor financeiro que realizar<br>os ajustes necessários. Após concluir a movimentação interna de<br>patrimônio cultural, os autos devem ser<br>encaminhados ao setor financeiro que realizará<br>os ajustes necessários.<br>As operações executadas pelo usuário, podem ser<br>consultadas nos termos Após concluir a movimentação interna de<br>patrimônio cultural, os autos devem ser<br>encaminhados ao setor financeiro que realizará<br>os ajustes necessários.<br>As operações executadas pelo usuário, podem ser<br>consultadas nos termos Após concluir a movimentação interna de<br>patrimônio cultural, os autos devem ser<br>encaminhados ao setor financeiro que realizará<br>os ajustes necessários.<br>As operações executadas pelo usuário, podem ser<br>consultadas nos termos

posteriores

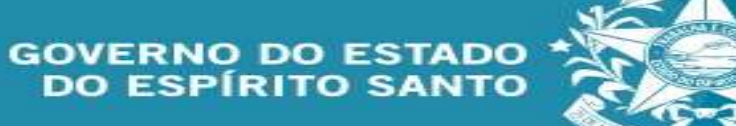

## **SEGER**

Secretaria de Estado de Gestão e Recursos Humanos

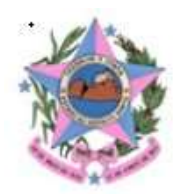

## GOVERNO DO ESTADO DO ESPÍRITO SANTO

### Relatório Analítico de Inventário de Bens Móveis em 28/09/2022

Usuário: NELBER DA SILVA MARTINS

Órgão: SECRETARIA DE ESTADO DE GESTÃO E RECURSOS HUMANOS

Grupo: 09-BENS MÓVEIS DE PATRIMÔNIO CULTURAL

Conta Contábil: 09.42-BENS MÓVEIS DE PATRIMÔNIO CULTURAL>MOBILIÁRIO EM GERAL

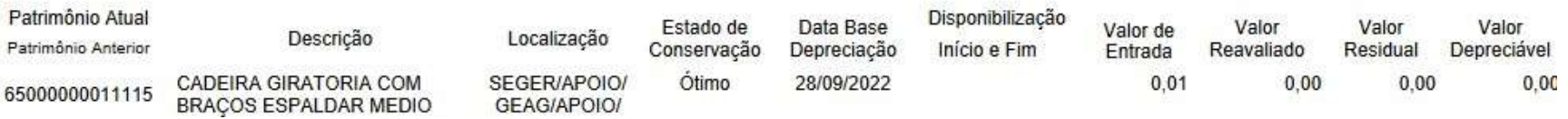

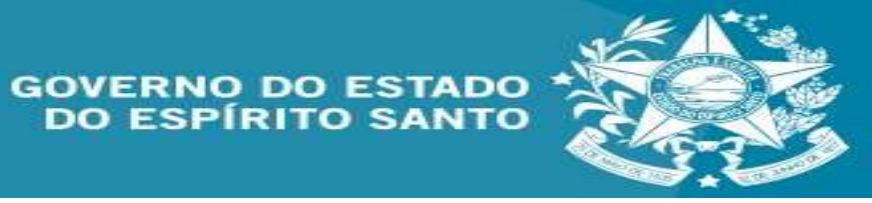

## **SEGER**

Secretaria de Estado de Gestão e Recursos Humanos

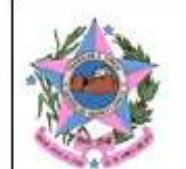

## GOVERNO DO ESTADO DO ESPÍRITO SANTO

### Termo de Movimentação interna para Bens Móveis de Patrimônio Cultural

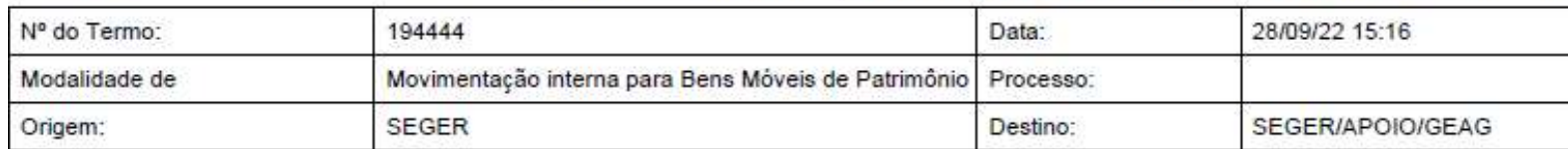

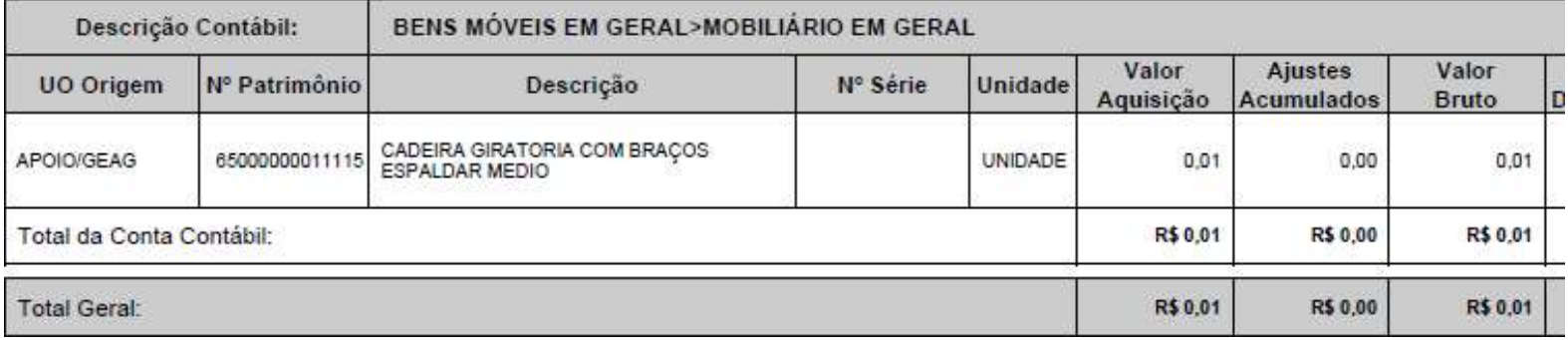

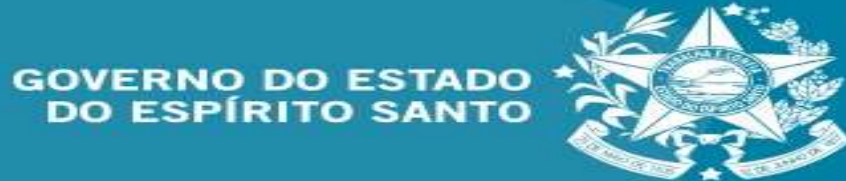

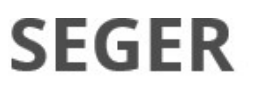

**EGER**<br>Istace Recursos Humanos<br>Obs: as imagens demonstradas são simulações e não correspondem a<br>realidade dos órgãos aqui citados. **IEGER**<br>Estado de Estado de<br>stão e Recursos Humanos<br>Obs: as imagens demonstradas são simulações e não corresp<br>realidade dos órgãos aqui citados.

## <sup>le</sup><br>magens demonstradas são simulações e não correspondem a<br>dos órgãos aqui citados.<br>**Informações complementares podem se<br>solicitadas por meio do emil:<br>supam@seger.es.gov.br** <sub>magens</sub> demonstradas são simulações e não corresp<br>dos órgãos aqui citados.<br>Informações complementares poder<br>solicitadas por meio do emil:<br>supam@seger.es.gov.br supam@seger.es.gov.br

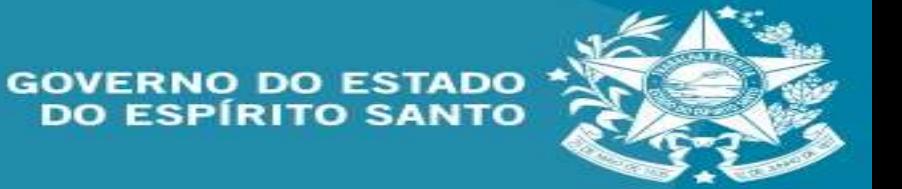